### 3-1學校智慧差勤管理系統運用分享 • 學校差勤系統新舊版本差異重點提示: 1.建議設定【假單關注】 2.【啟用自行請註銷假單】差異 3.處室【簽核流程】設定參考 4.系統產製【出差報告】 5.【加班補休】運用參考 6.差勤【資料匯出】上傳人總處差勤資料彙整平臺

## 3-2學校智慧差勤管理系統運用分享 1.建議設定【假單關注】:方便主管人員檢視所屬出勤狀況

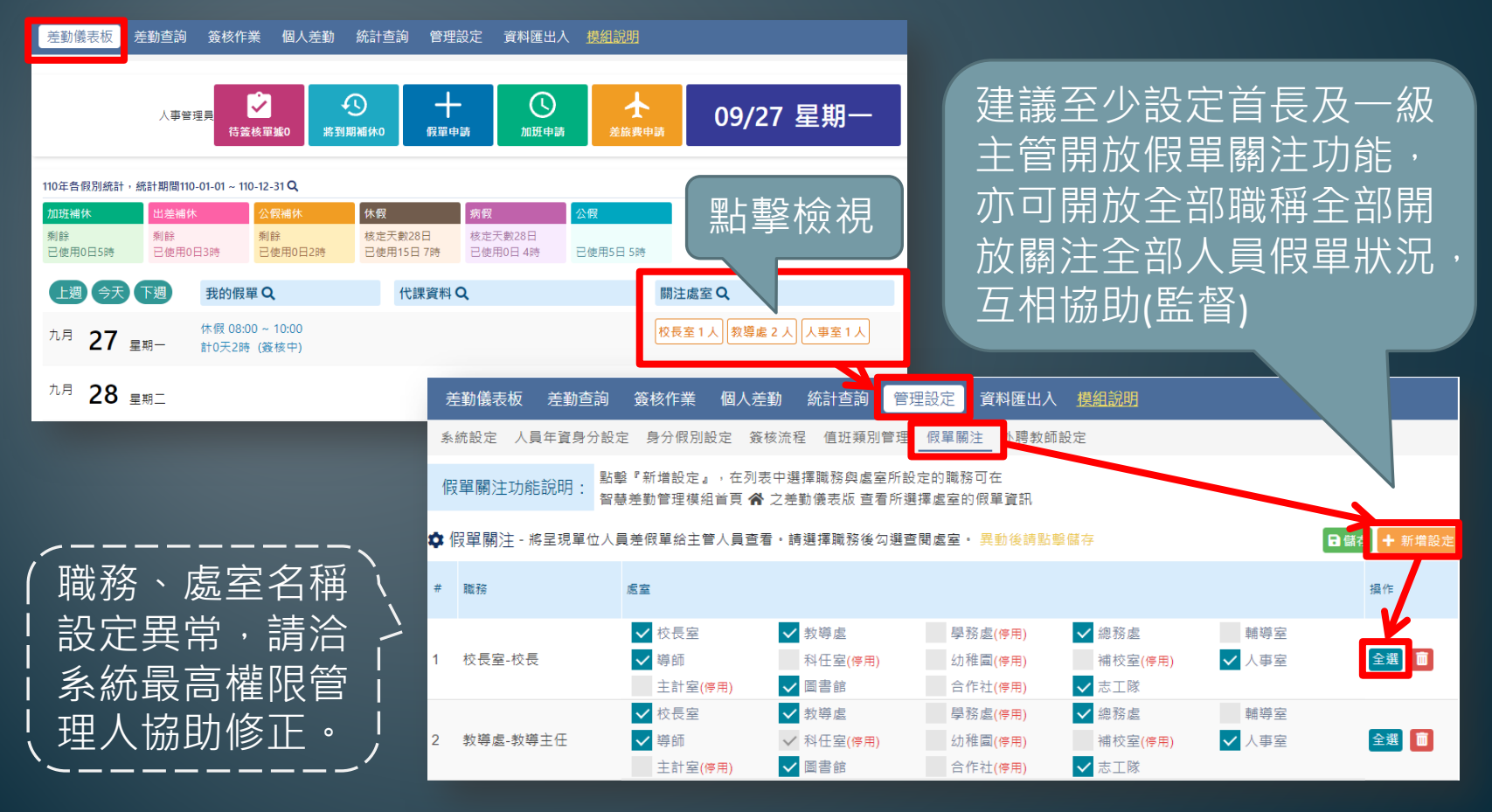

#### 3-3學校智慧差勤管理系統運用分享 2.【啟用自行請註銷假單】差異 假單核准**前** 假單核准**後** 人事不可註銷,人事不可註銷 啟用 差勤杳詢 簽核作業 個人差勤 資料匯出入 人員年資身分設定 身分假別設定 簽核流程 個人不可註銷 ∎個人可申請註銷 自行註銷 !〓 課務排代 6 啟用課務排代 課務排代人員 | 教導處 ▼ 教務組長 所在簽核退回 每週兼代課上限 兼課 6節 v 代課 5節 9節 啟用外聘代課勞保通知 人事室 (代替註銷) ◆假單設定 ● 啟用假單退回時備註欄位為必 啟用請假者可申請註鎖假單 啟用出國報備 人事可註銷 人事可註銷 啟用休假保留申請 啟用職稱為主任或組長可幫校內同仁請假 不啟用 個人不可註銷 <sub>I</sub> 個人不可註銷 ☆ 補休設定 啟用補休到期通知 日涌知,提供 / 訊息中樞 / 電子郵件 到期前 30 所在簽核退回 自行註銷 ✿ 差旅費設定 ■ 啟用差旅費申請單 )啟用差旅費申請單列印鎖定 差旅費申請單僅能 (代替註銷)

備註:個人可申請註銷(應先行設定請假單註銷簽核流程) 行政人員如有假單註銷,請檢查簽到簿是否同步註記

### 3-4學校智慧差勤管理系統運用分享

### 3.處室【簽核流程】設定參考

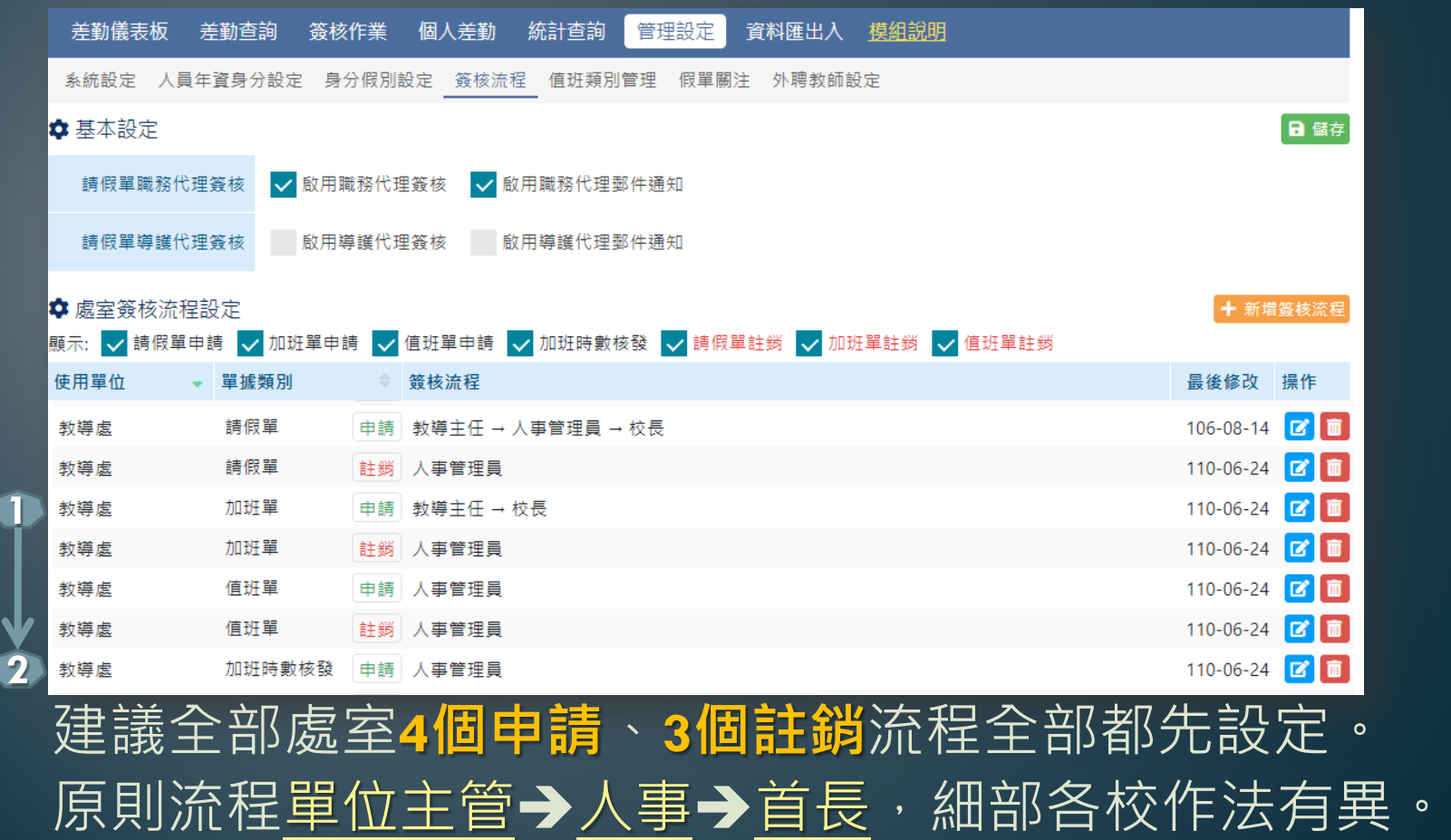

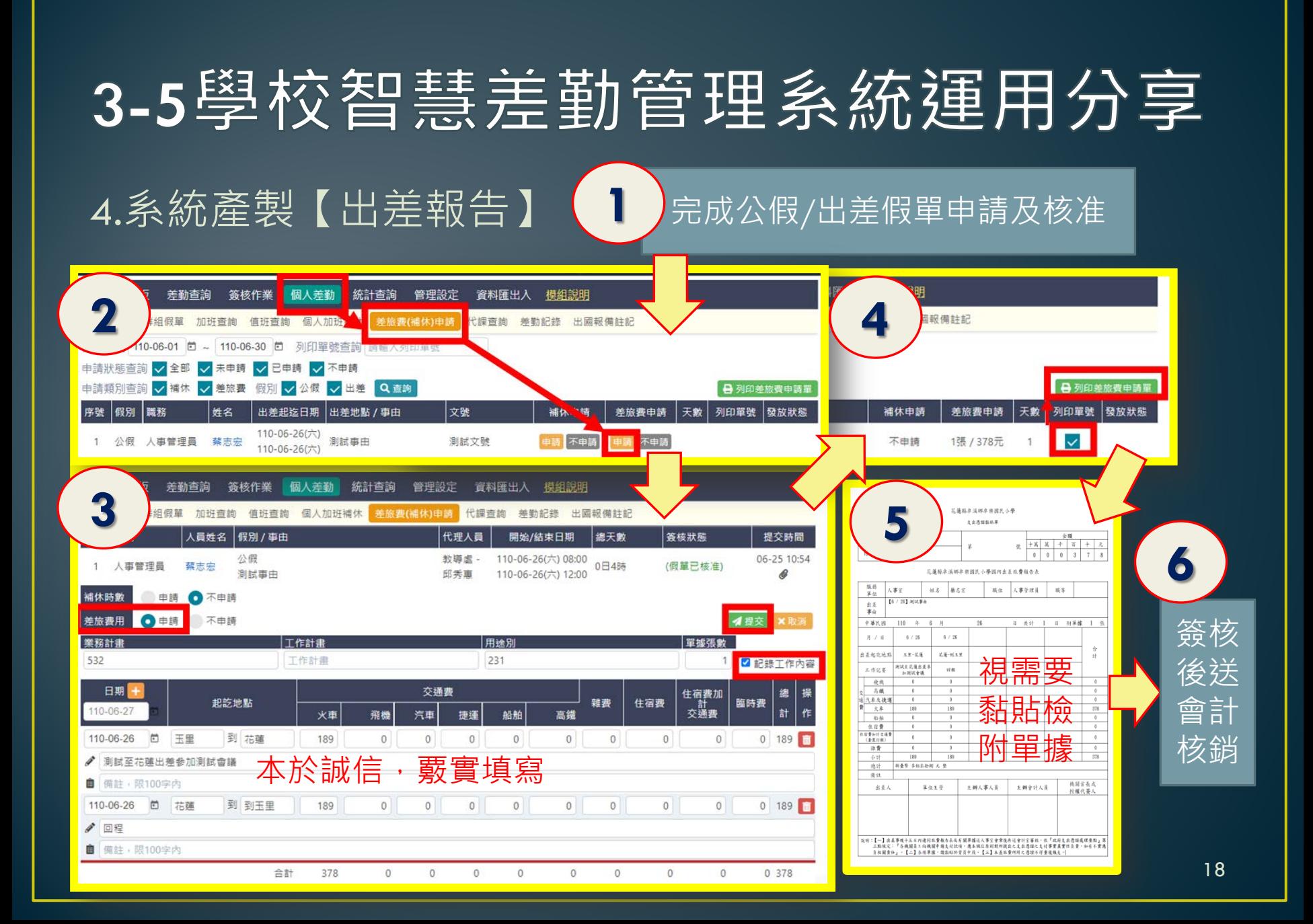

### 3-6學校智慧差勤管理系統運用分享

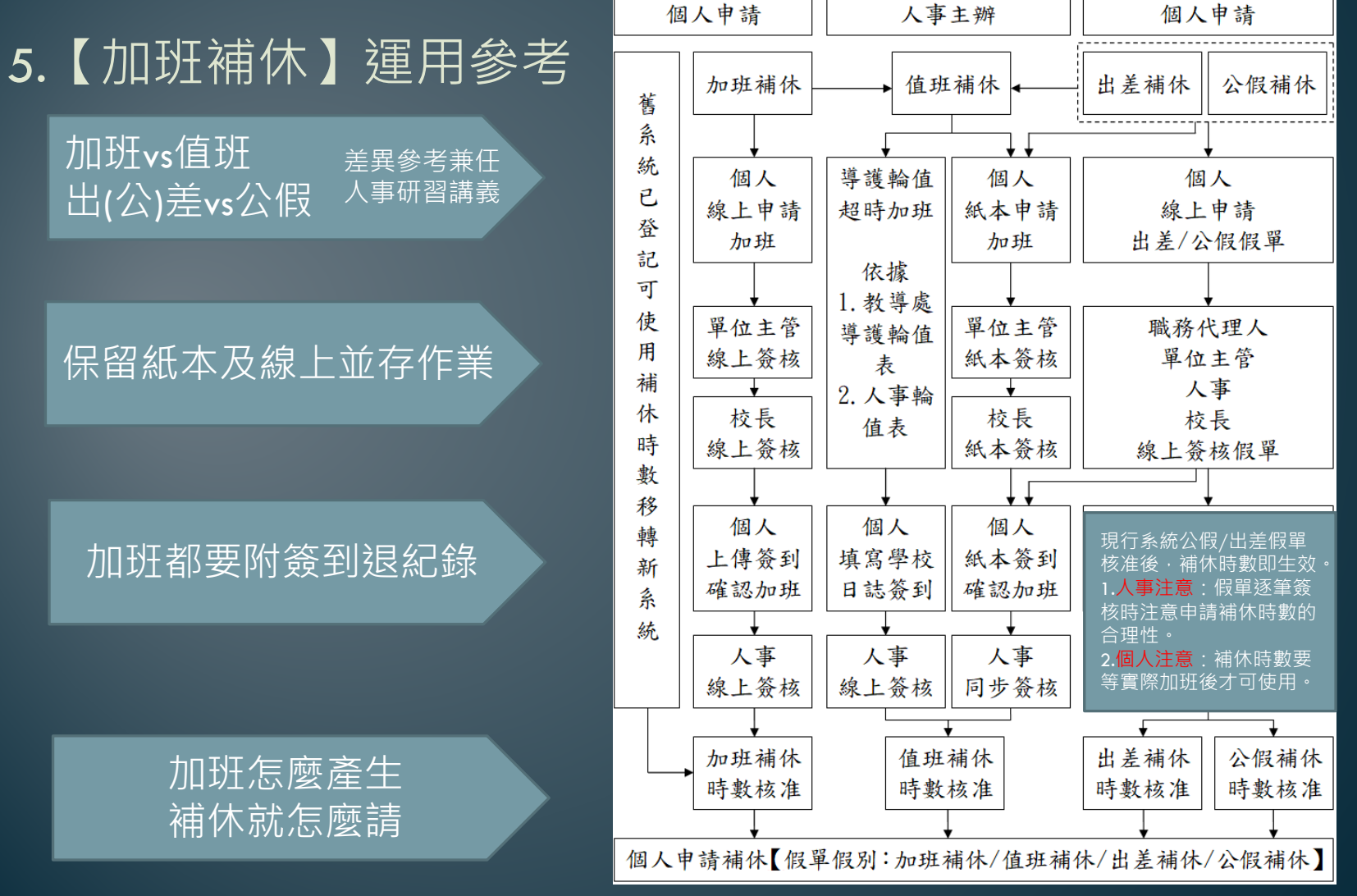

19

# 3-7學校智慧差勤管理系統運用分享

### 6.差勤【資料匯出】上傳人總處差勤資料彙整平臺

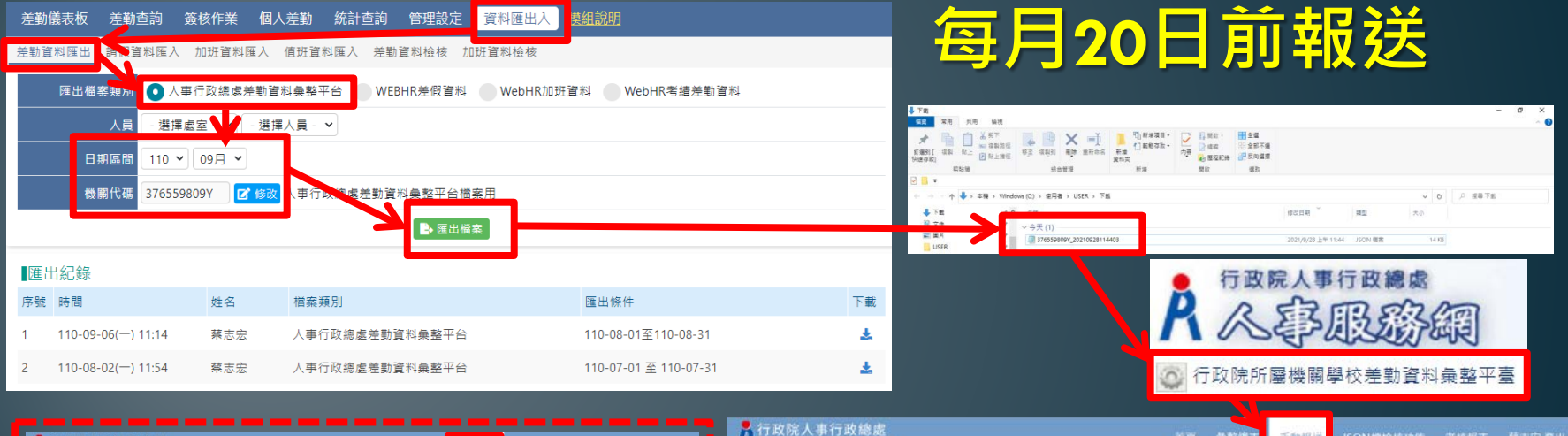

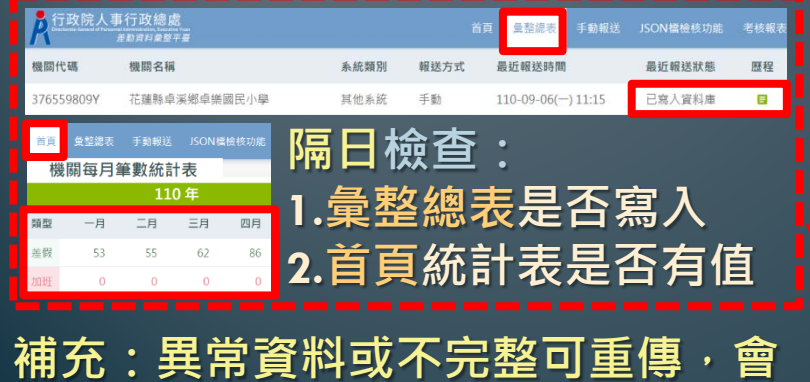

直接覆蓋更新當月資料,不會重複。

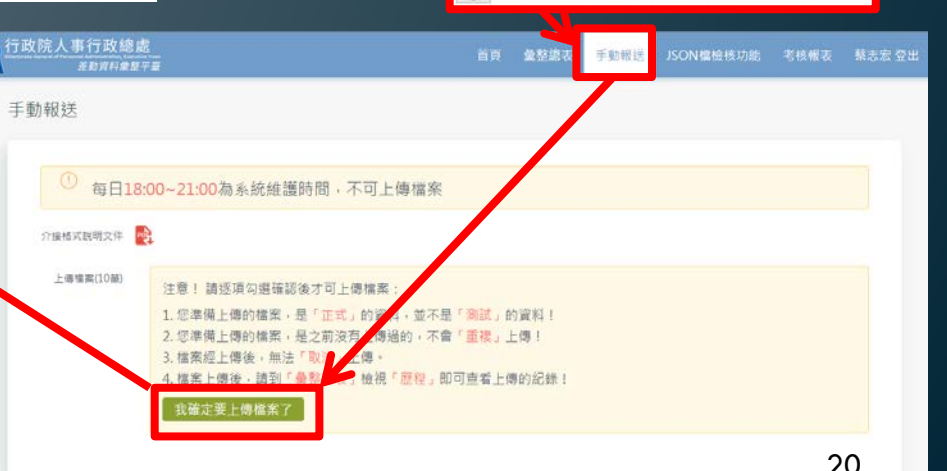